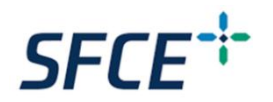

# Quick Guide of Firmware Upgrade & SMS Reboot Config For SFCE Wireless Router Model 4GWiFi-11

#### *Important note*

This firmware upgrade instruction is applicable for Single LAN port firmware 4.2.1.1 installed environment only. Please double-check the router firmware types (as illustrated in the below router Web interface) before the router firmware upgrade:

- **4.2.1.1** Single LAN Port SW (Follow the instruction below) We upgrade this firmware frequently, so please use our latest version firmware
- **4.3.4.4** Dual LAN Port SW (Contact [services@suntech-power.com.au,](mailto:andr@suntech-power.com.au) and we will forward you the latest version of this SW type and provide upgrade instruction)

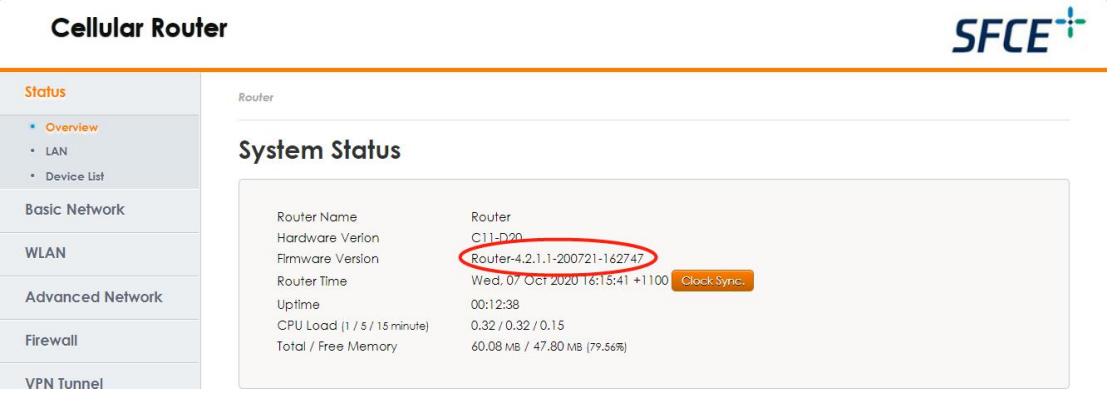

### *Recommended equipment to bring on site*

To conduct a router firmware update, it is highly recommended for the technician to bring the below equipment on-site

- 1. A Laptop
- 2. 1 x CAT5/CAT6 Ethernet cable (1 or 3m length) with both RJ45 Plug at both ends
- 3. SFCE 4G Router Firmware Upgrade Kit (saved in the laptop) which contains
	- Latest Router Firmware **(.trx file)**
	- Quick Guide of Firmware Upgrade **(.docx file)**

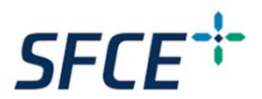

## *A quickwalkthrough for 4G router firmware upgrade*

- 1. Connect your laptop via a direct LAN connection or Wireless connection to the 4G router
- 2. Open the web browser and type in the IP address of the router(default IP:**192.168.1.1**). Then the user will be prompted to enter a username and password which by default are:

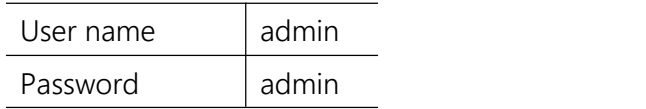

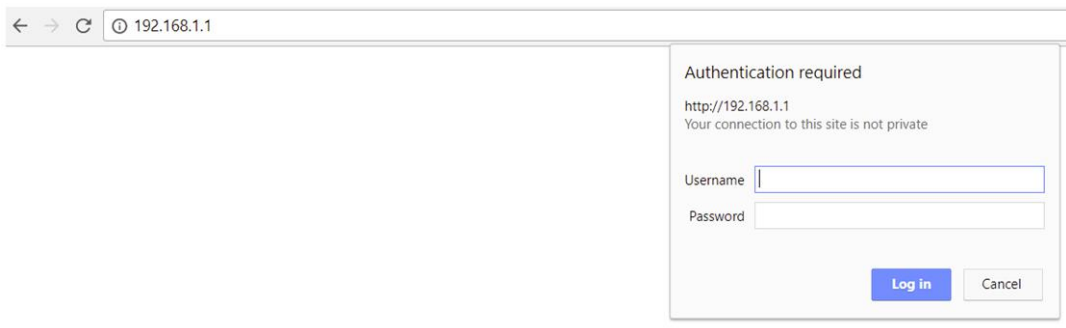

3. Now the Router Web interface can be accessed to check the status of the routerand modify its settings. Once logged in, the Web interface will show the router and internet access status as shown below - please double-check the Firmware type & version:

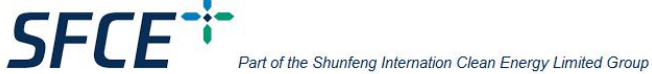

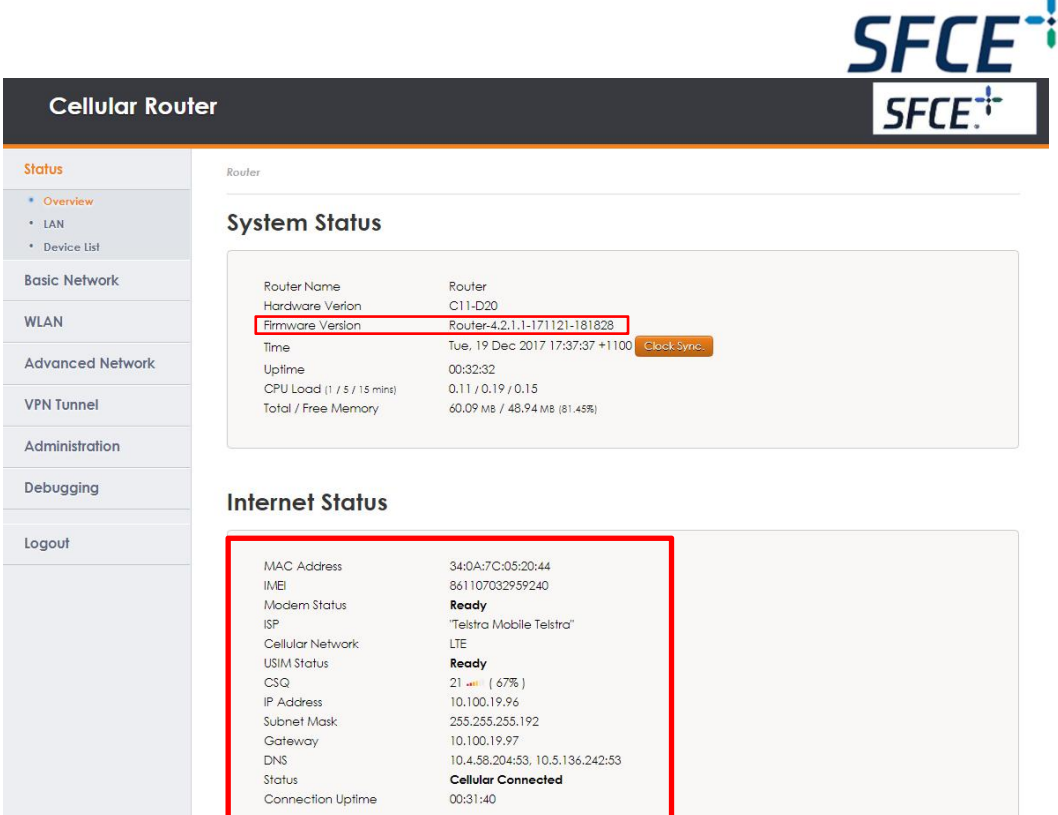

4. On the LHS tabs, Click "**Administration**" and then go to "**Upgrade**". Select & insert the latest firmware file (see **step 5**). Please also make sure the "**memory erase**" box is ticked before clicking the "**Upgrade**" Bottom

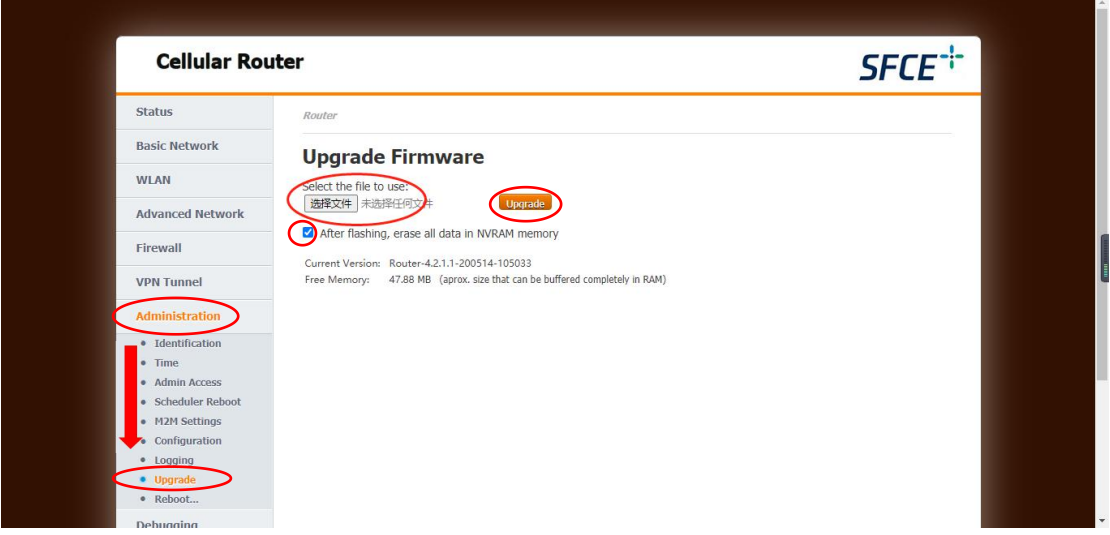

5. In your laptop, locate the firmware file named:"**R20\_4.2.1.1\_20-07-21\_WIFI\_WAN\_LTE.trx**" and click "**Open**".

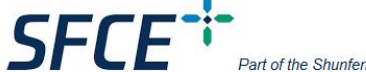

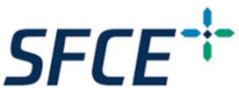

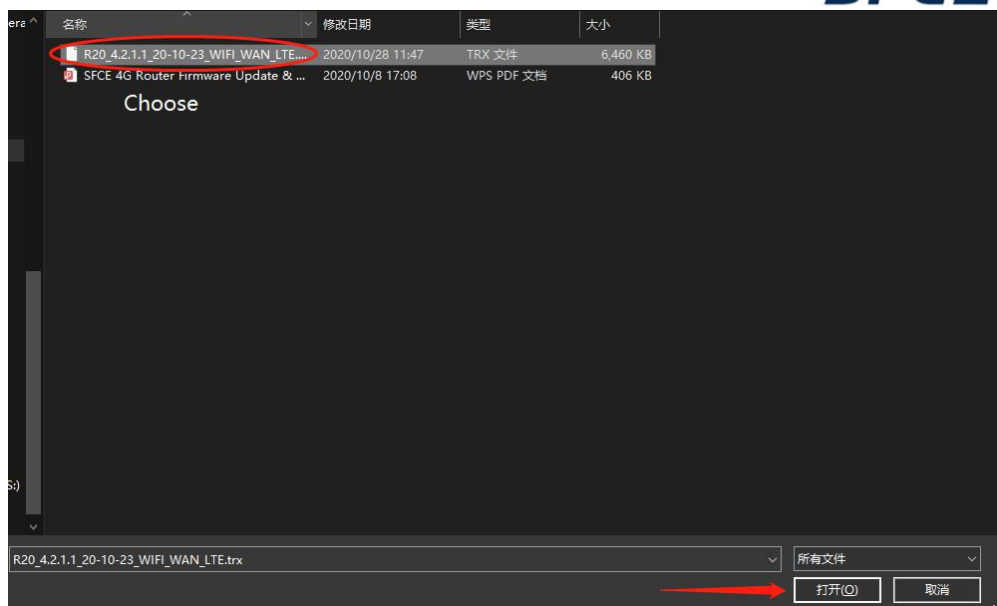

6. A window will pop up to confirm the upgrade. Click "**OK**" and the upgrade program will initial and finish within 2 minutes. During the upgrade process, please **do not**refresh or close the page. Wait until the router reboot starts.

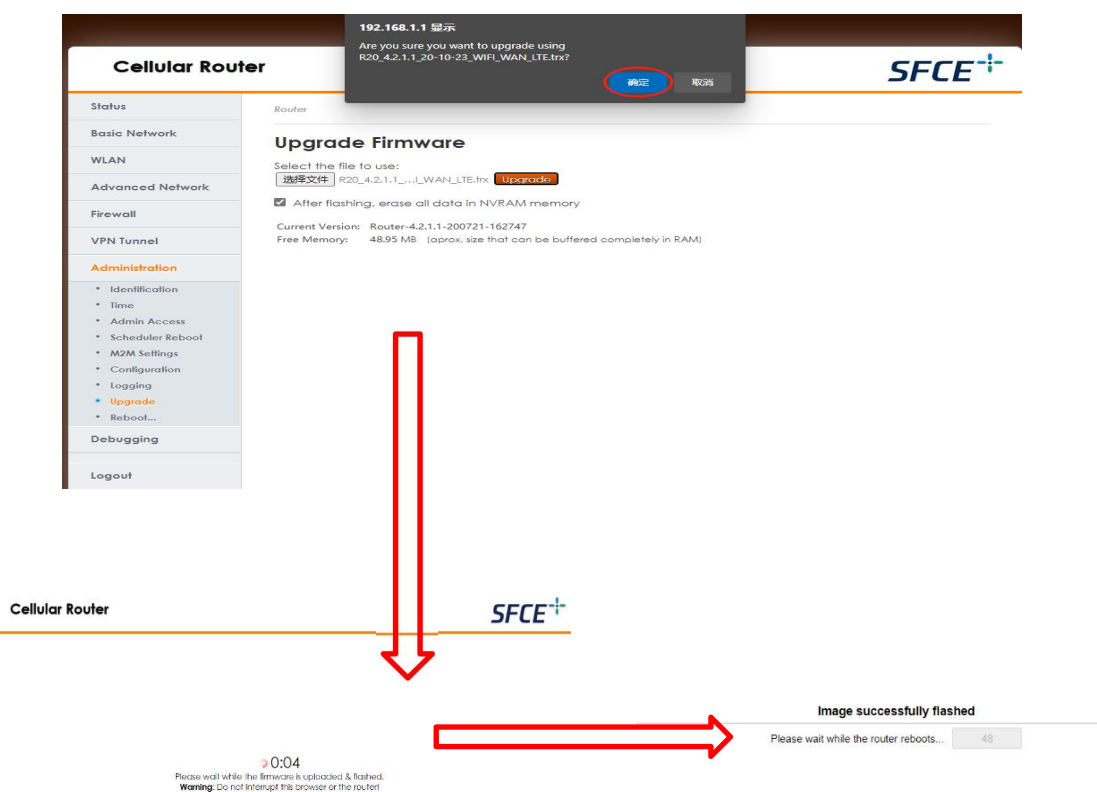

SFCE | Suite 1203, Level 12, Tower 2, 475 Victoria Avenue | Chatswood 2067, NSW | Australia | Phone (02) 8188 2450 Fax (02) 8188 2440 | email services@suntech-power.com.au |

**SFCE**<sup>+</sup>

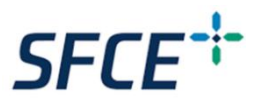

7. Once the router firmware upgrade completed, a router reboot will need to be initiated, please click "**Continue**" to initial the router reboot. After that, you will lose the connection to the router web interface. (Note: if Wireless connection is used, you will need to reconnect the router WIFI again before opening the router Web interface – refer to **step 2**)

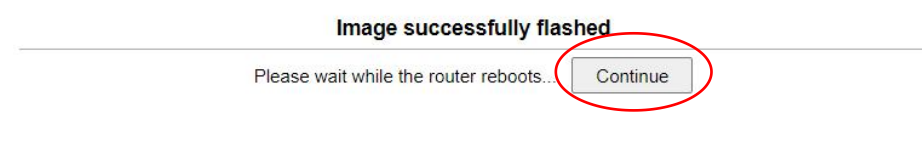

8. Login to the router Web interface again and double-check if the Firmware version is "**Router-4.2.1.1-XXXXXXX-XXXXXX**" on the "**System Status**" to confirm the Firmware has been upgraded successfully.

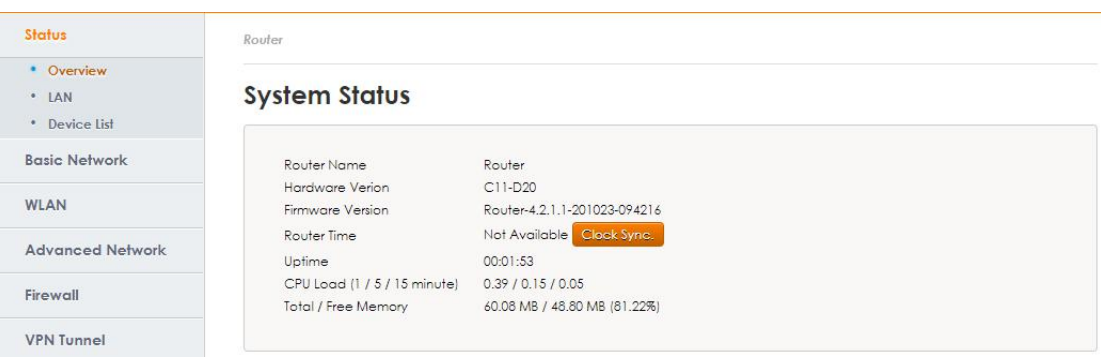

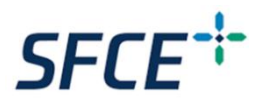

### *How to configure* "*SMS Reboot*" *on 4G router*

9. To enable the SMS reboot function, go to "**Basic Network**" →" **Cellular**". Under" Cellular Settings", locate the "**SMS Code**" and type in "**s**" in the column to trigger the SMS reboot. Click the "**SAVE**" button, the router will start reboot. The SMS reboot should be configured successfully after the reboot, you could login to the web interface again to double-check.

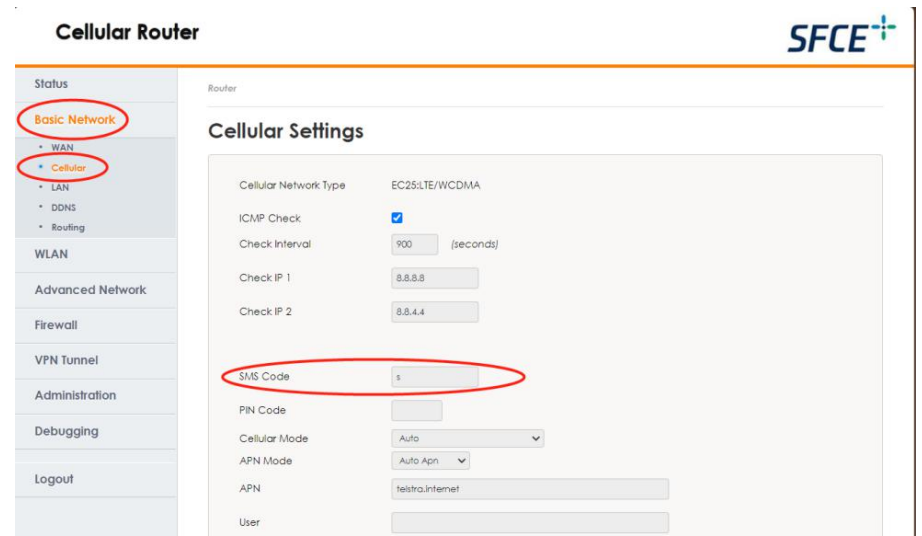

How to trigger SMS reboot: Type in the whole word string below in your cell phone with the SIM phone number used in the router (The SMS Code configured earlier is "s", and we recommended to use "s" for the SMS Code for default configuration)

SMS Text message: "**s\*reboot**"

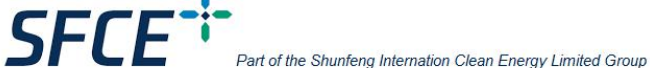